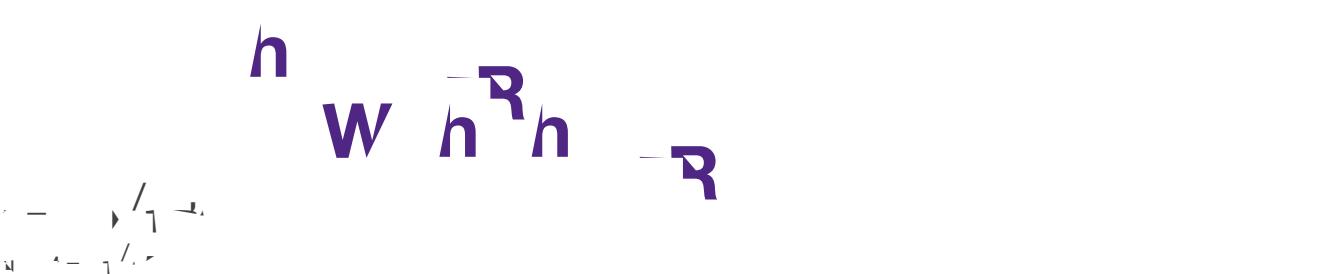

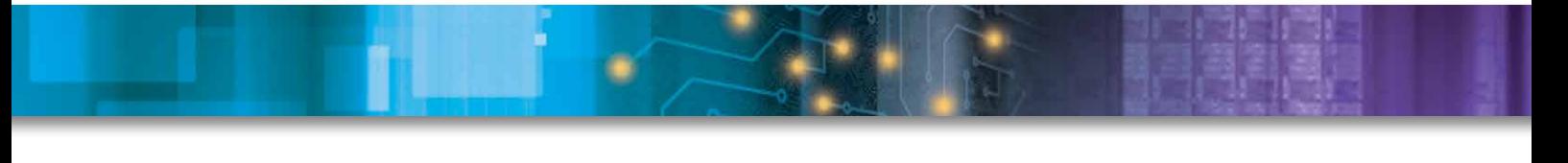

 $h_{\text{max}}$  $\mathbb{R}$  Ragnow  $\mathbb{R}$ 

LucidShape software software reverse results for  $L$  by  $L$  provides reverse analysis results for  $M$ simulations.

You can pass a region in the light target domain to the RHS and get as a result all rays that went into this region during the simulation. The rays (or a user-defined fractional amount of them) and displayed fractional amount of the m in the geometry view, thus allowing identification of the optical parts that are relevant to the specified to the specified to the specified to the specified to the specified to the specified to the specified to the speci  $t = \sqrt{t}$ 

The RHS may be used as a lux or candela sensor. You see up the simulation and it keeps  $\mathcal{L}$ track of the origins of all incoming rays. It processes this information in such a way that you can perform fast location queries on the RHS after the simulation.

## During early development phases of complex optical systems, it is not unusual to get unwelcome artifacts

in the simulation results. Such artifacts may be regions in the light data views with unacceptable amounts with unacceptable amounts  $\mathcal{N}$ of scattered rays or irregular light patterns. It is then a non-trivial task for the developer to identify the optical parts of the geometry that are responsible for the distortions and to fine tune the critical parts. In the case of optical systems with dozens or even hundreds of parts, this task is especially demanding.

 $\lambda$  can also use the RHS to categorize the parts of the system according to the amount of light they send they send into specific parts of the target sensor; for example, for documentation or demonstration purposes.

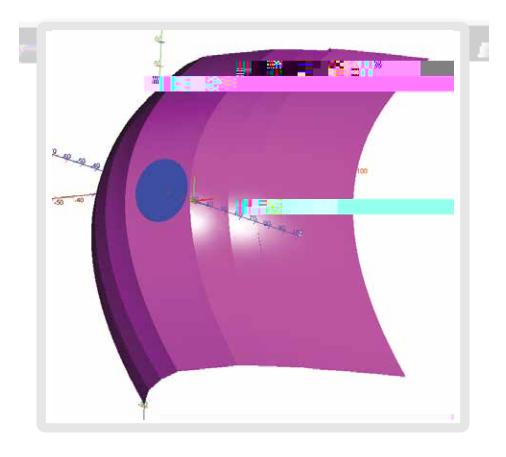

$$
1.1 \pm 0.000
$$

 $\langle \langle \rangle \rangle$ 

 $S$  step 1: We set up an RHS that will gather the ray origins during the simulation. The corresponding dialog box  $\Delta$ is shown in Figure 2. In short, the user can provide the sensor can provide the sensor  $\mathcal{A} = \frac{1}{2}$ to the domain of the beam pattern), the angle type, a switch to reject incoming  $\alpha$ light source, and a file name to store the ray accumulations for later use.

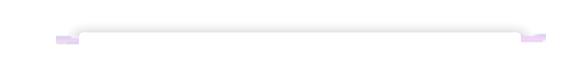

 $S_{\rm eff}$  3: We set the select interesting regions (scattered light) with a rectangle at the candela sensor display  $\sigma$  $\tilde{\mathbf{u}}^{(i),\mathbf{v}}$ 

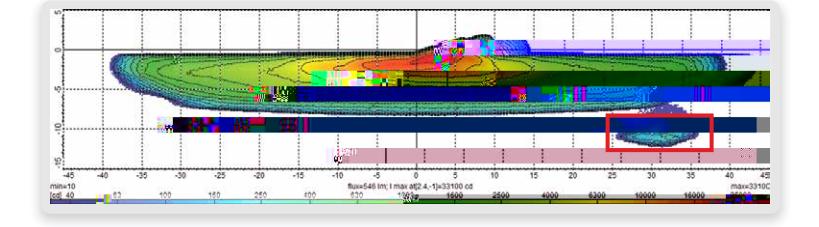

4. *h* w *w h* 25,3 - ,-13

 $\mathcal{A}$  also define the region in the RHS dialog box. Entering this region into the Restore Rays from Rays from Rays from Rays from Rays from Rays from Rays from Rays from Rays from Rays from Rays from Rays from Rays fro History Sensor dialog box (Figure 5) and limiting the number of rays of rays visible in  $\mathcal{A}$ the geometry view when they fall in the specified region during the simulation.

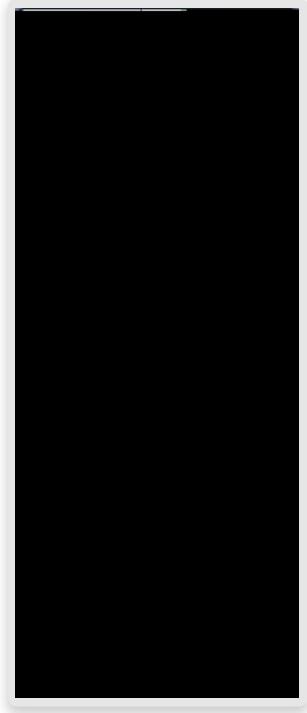

5. h **Restore Rays** 

## Synopsys, Inc. 690 East Middlefield Road Mountain View, CA 94043 www.synopsys.com

 $\label{eq:1} \beta_{1,1}(\cdot,\cdot) = \frac{\overbrace{\qquad \qquad }{\qquad \qquad }{\qquad \qquad }\qquad} \quad \beta_{1,2}(\cdot,\cdot) = \frac{\overbrace{\qquad \qquad }{\qquad \qquad }{\qquad \qquad }\qquad} {\qquad \qquad }{\qquad \qquad }{\qquad \qquad }{\qquad \qquad }{\qquad \qquad }{\qquad \qquad }{\qquad \qquad }{\qquad \qquad }{\qquad \qquad }{\qquad \qquad }{\qquad \qquad }{\qquad \qquad }{\qquad \qquad }{\qquad \qquad }{\qquad \qquad }{\qquad \qquad }{\qquad \qquad }{\qquad \qquad }{\$